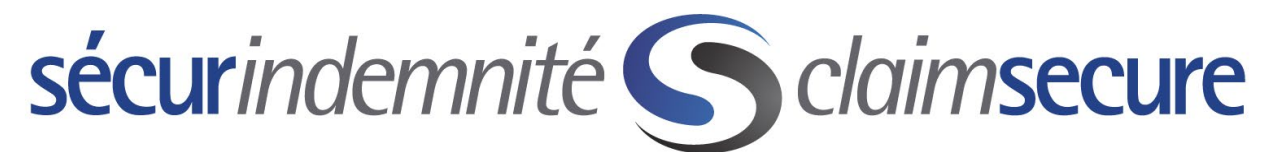

Welcome to the Claimsecure Provider eProfile and Direct Deposit Registration Overview.

To complete the registration process, the following information must be available.

1. Your ClaimSecure provider ID

### **DENTAL OFFICES**

Enter your full dentist unique ID number. This is the 9-character identifier which includes a leading 0 if required. You will also need the 4-digit billing office number

**PHARMACIES** 

Enter your 10-digit ClaimSecure account number. This account number starts with a letter, followed by a space and 8 numbers

#### **HEALTH PROVIDERS**

Enter your 9-digit ClaimSecure account number, followed by your 4-digit billing office number

- 2. A valid email address
- 3. The last 2 statements (EOBs) received from ClaimSecure
- 4. Your banking information (transit, bank and account #)

This service is per individual dentist and not dental office based. It is also not available for chain pharmacies.

Once you have gathered the above information then you can proceed to our website and follow the steps provided on the following pages.

For your convenience, you may call the Customer Response Centre for help in enrolling into the ClaimSecure Direct Deposit system. This service is available to assist you between the hours of 7 am and 11 pm EST Monday to Friday. The toll-free telephone number is 1-888-513-4464.

Yours truly,

ClaimSecure

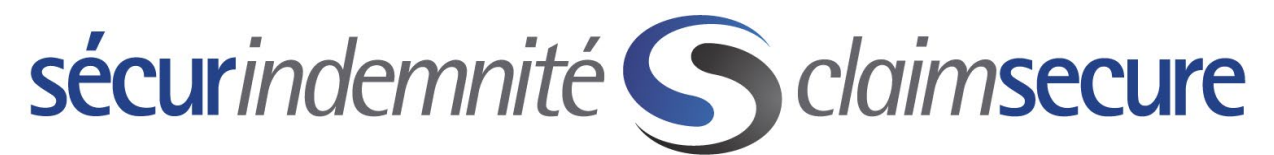

Step #1: Go to [https://www.claimsecure.com](https://www.claimsecure.com/) and select Logins

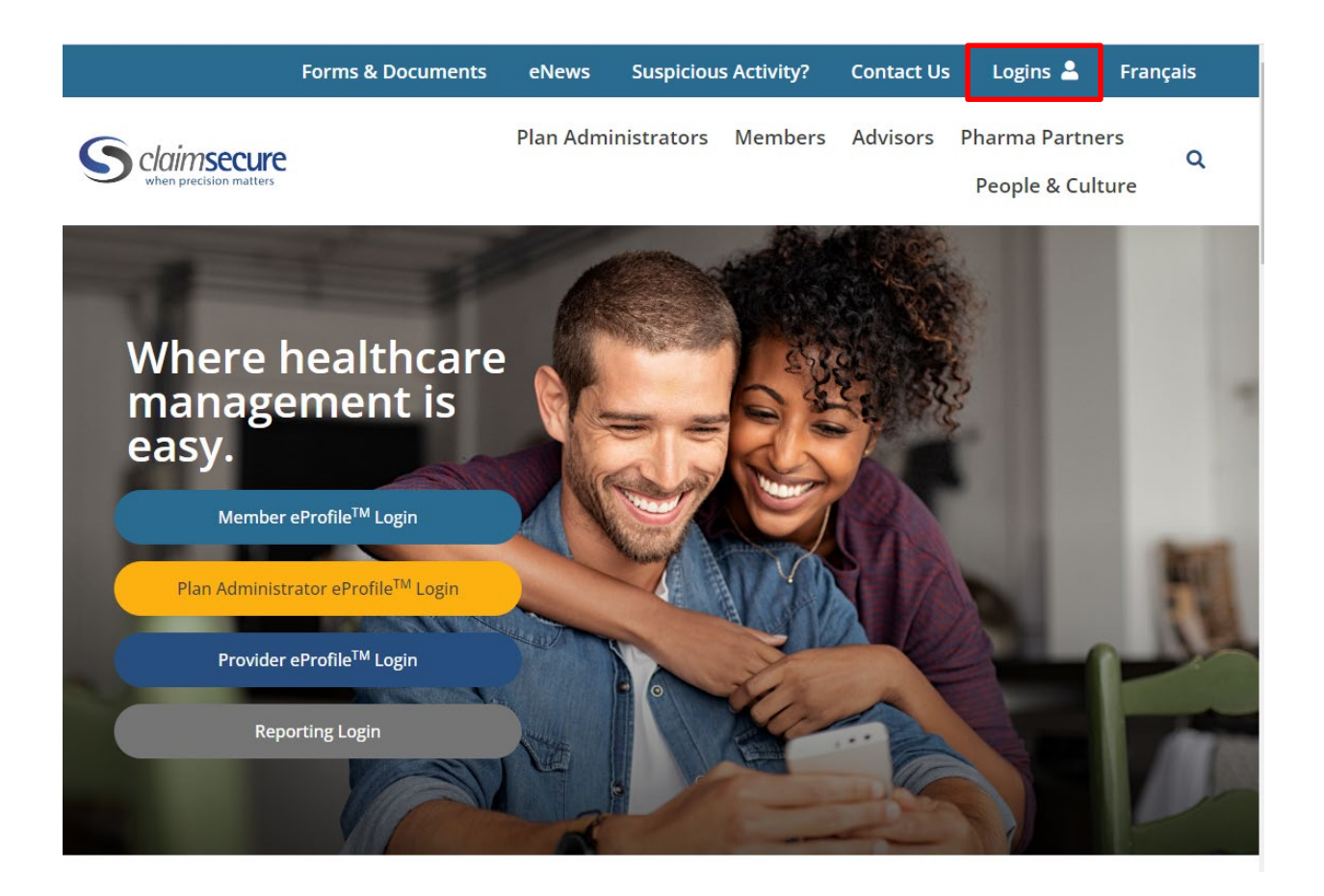

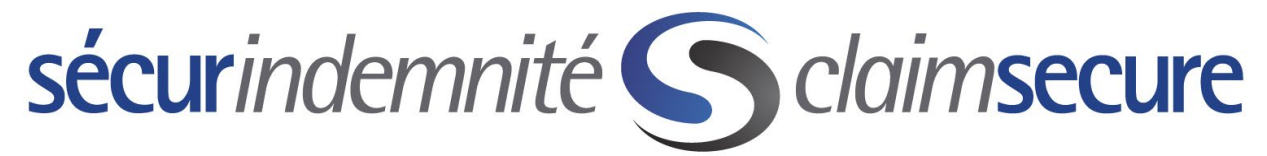

Step #2: From the Drop-Down Menu select the "Provider eProfile Login" option. Once the new page opens, click on the Register Now button.

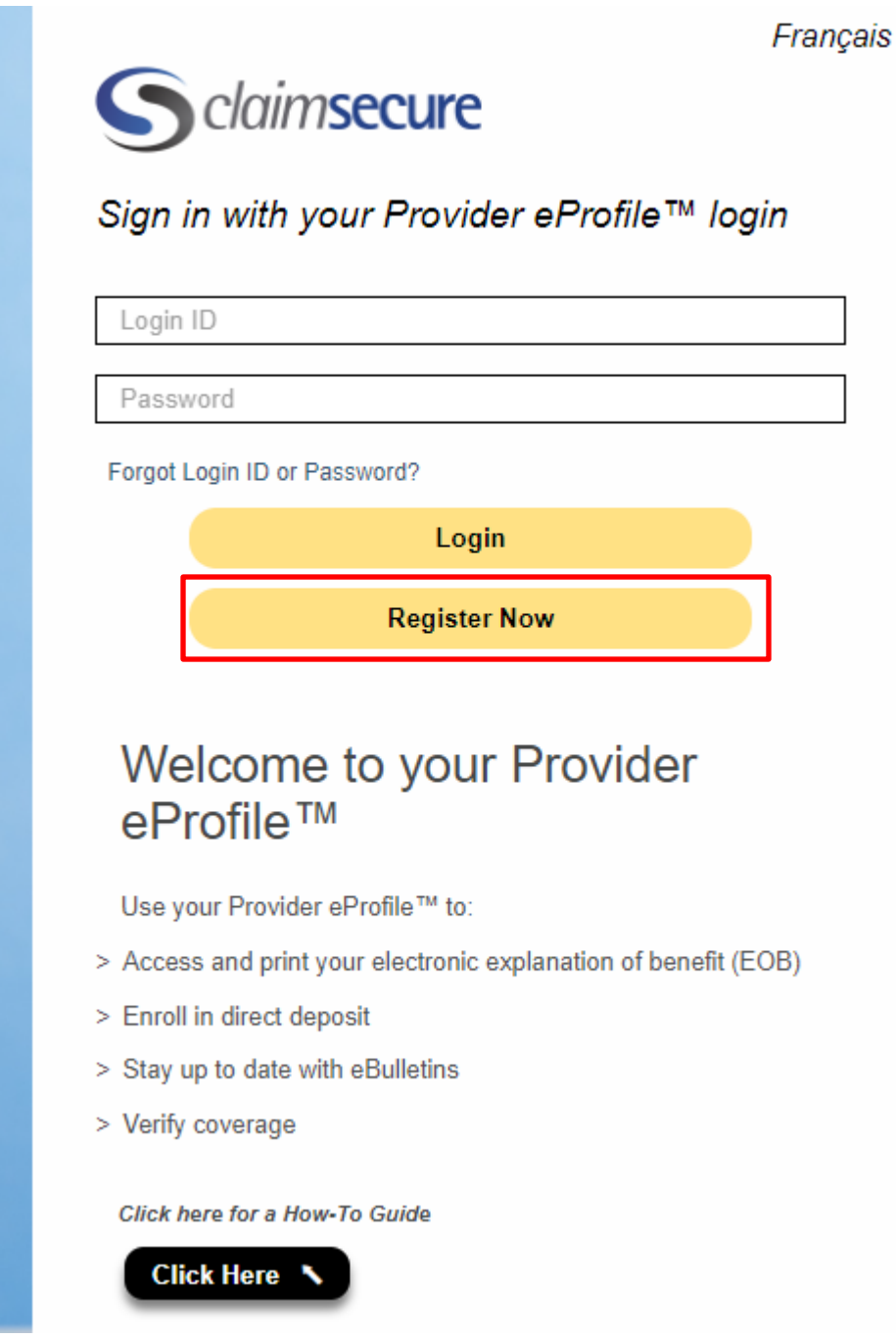

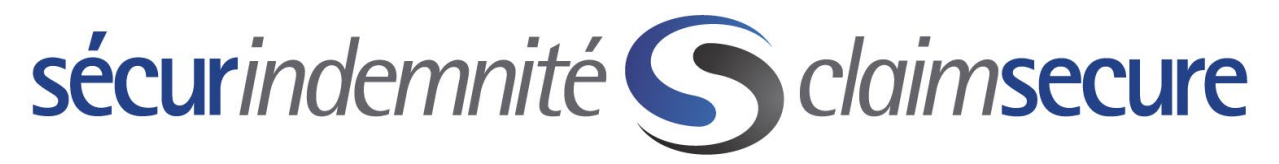

Step #3: Read the welcome message and click on the "Start" button.

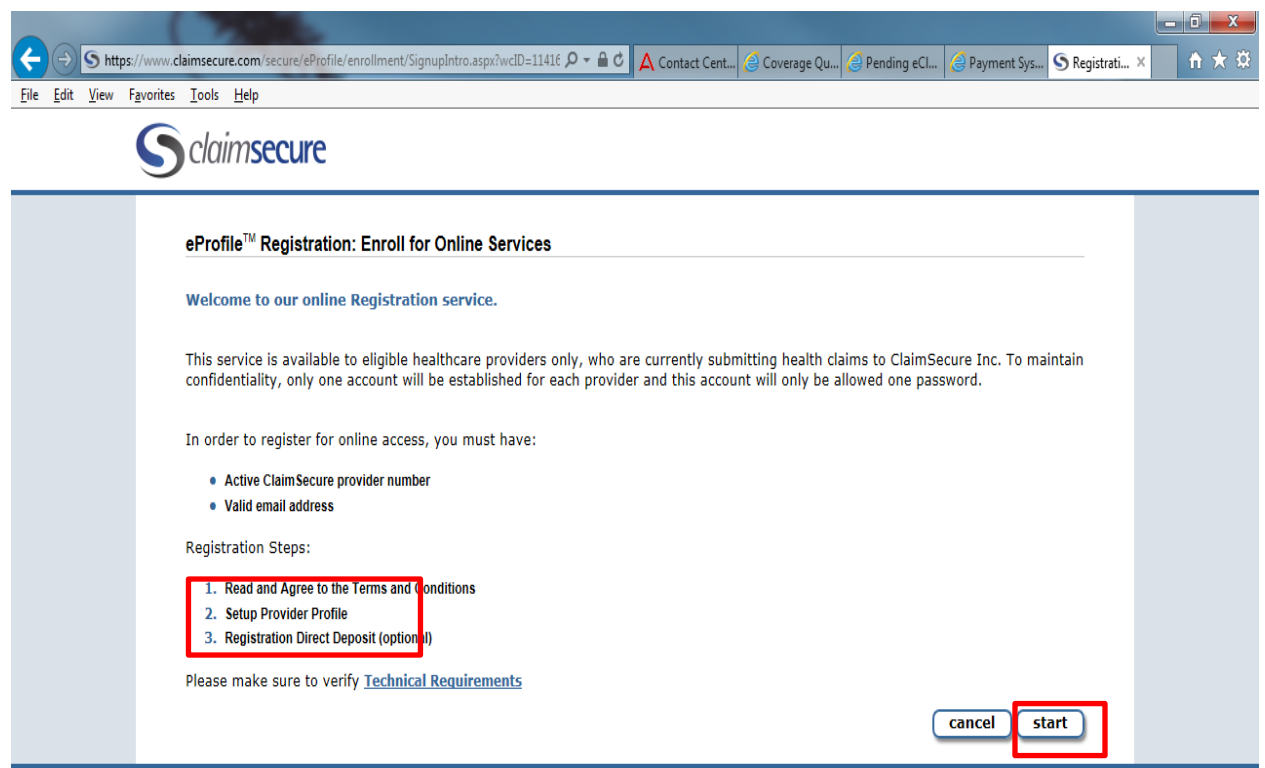

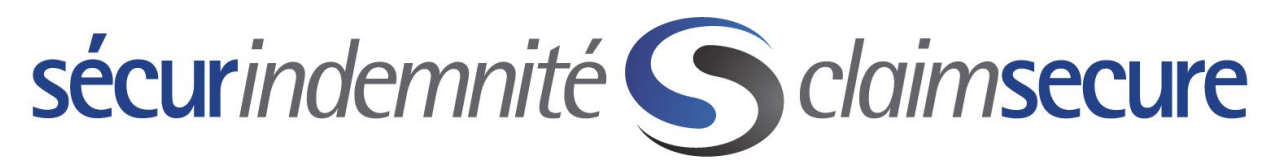

Step #4: Read the Terms and Conditions and select the "I Agree" button.

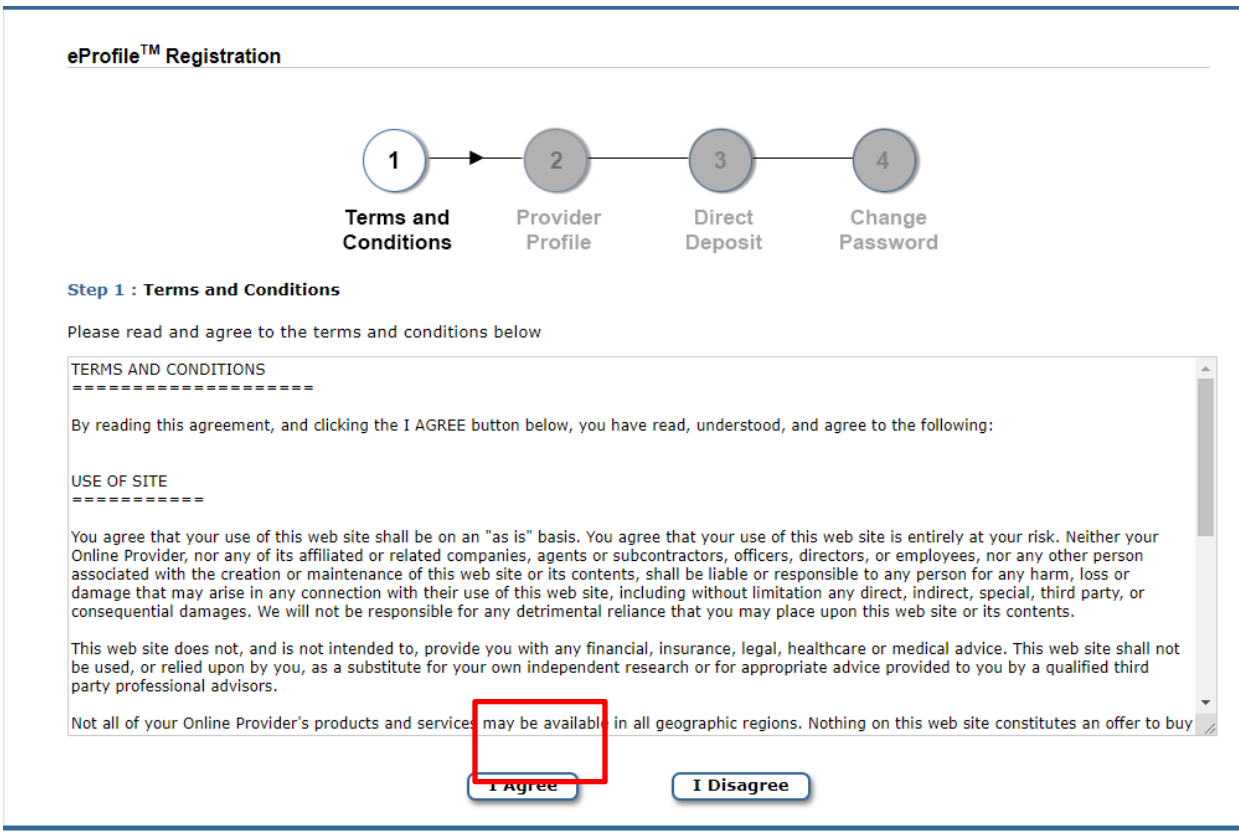

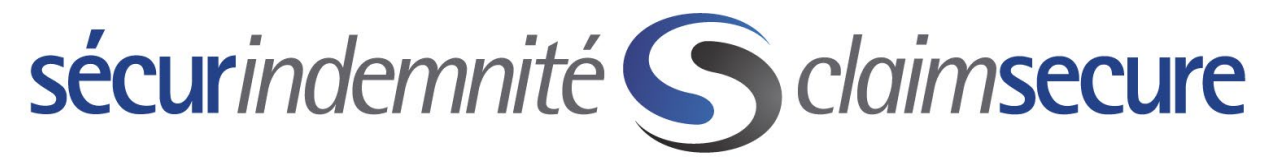

Step #5: Please use the drop-down option on Provider Type and select your provider type. Enter your provider information below and select the "Next" button.

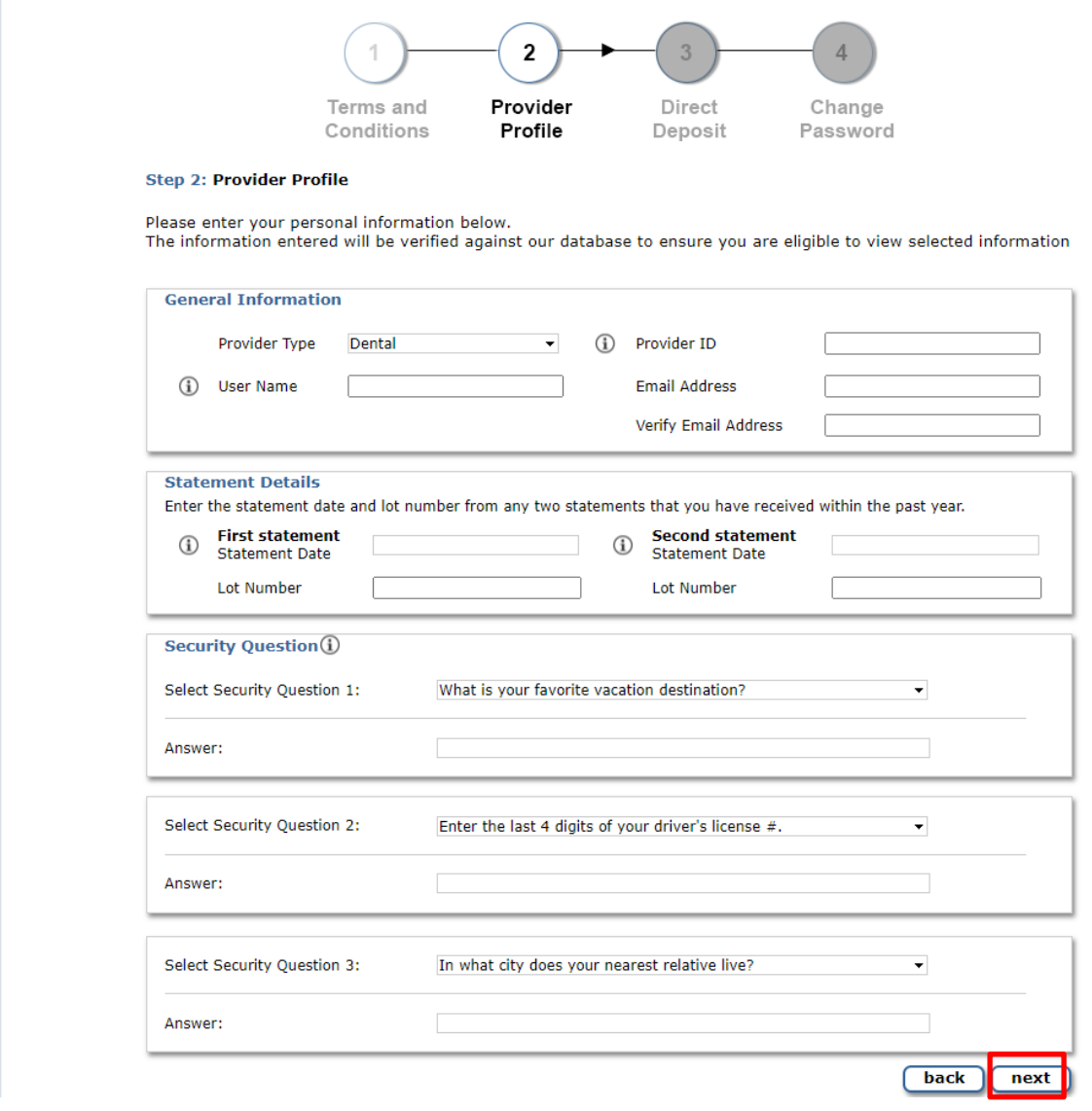

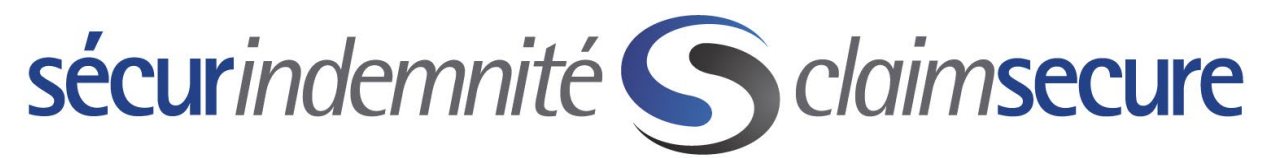

Step #6: Enter your banking information to complete the enrollment for Direct Deposit. Once the 3 boxes are filled in, click the "Submit" button.

#### eProfile™: Account Management

#### **Direct Deposit Information**

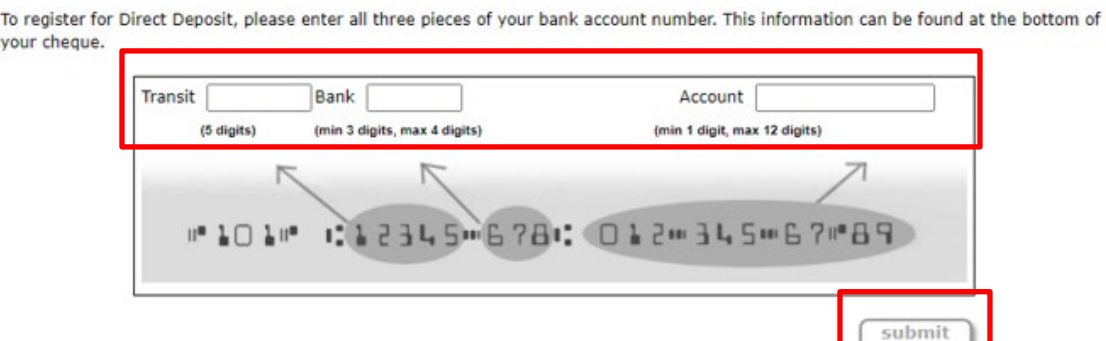

Step #7: You are almost done; you will receive 2 emails from "eProfile System@claimsecure.com". One of the emails will contain the Username you have created with a Temporary Password to use on your first login attempt, please follow step in the email to activate the account within 15 days. The second email is the confirmation of enrollment into Direct Deposit.

Congratulations, from here forward all your payments from ClaimSecure will be deposited into the bank account that you provided via direct deposit. In addition, all your explanation of benefit statements (EOBs) will also only be available online.

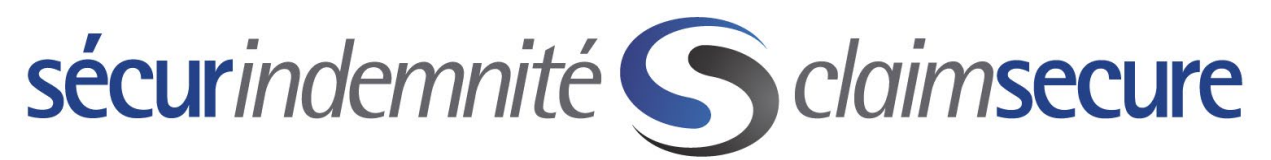

As an added security feature, we offer both administrator and staff level security. The eProfile default is at the administrator level, which means you will have access to view and change banking information. To ensure that only you can do this you will need to follow the steps below. Once you have followed these steps, additional employees at your office or pharmacy can also create eProfile accounts and these accounts will have full access less banking information.

Step #1: Select Account Management from the Home screen

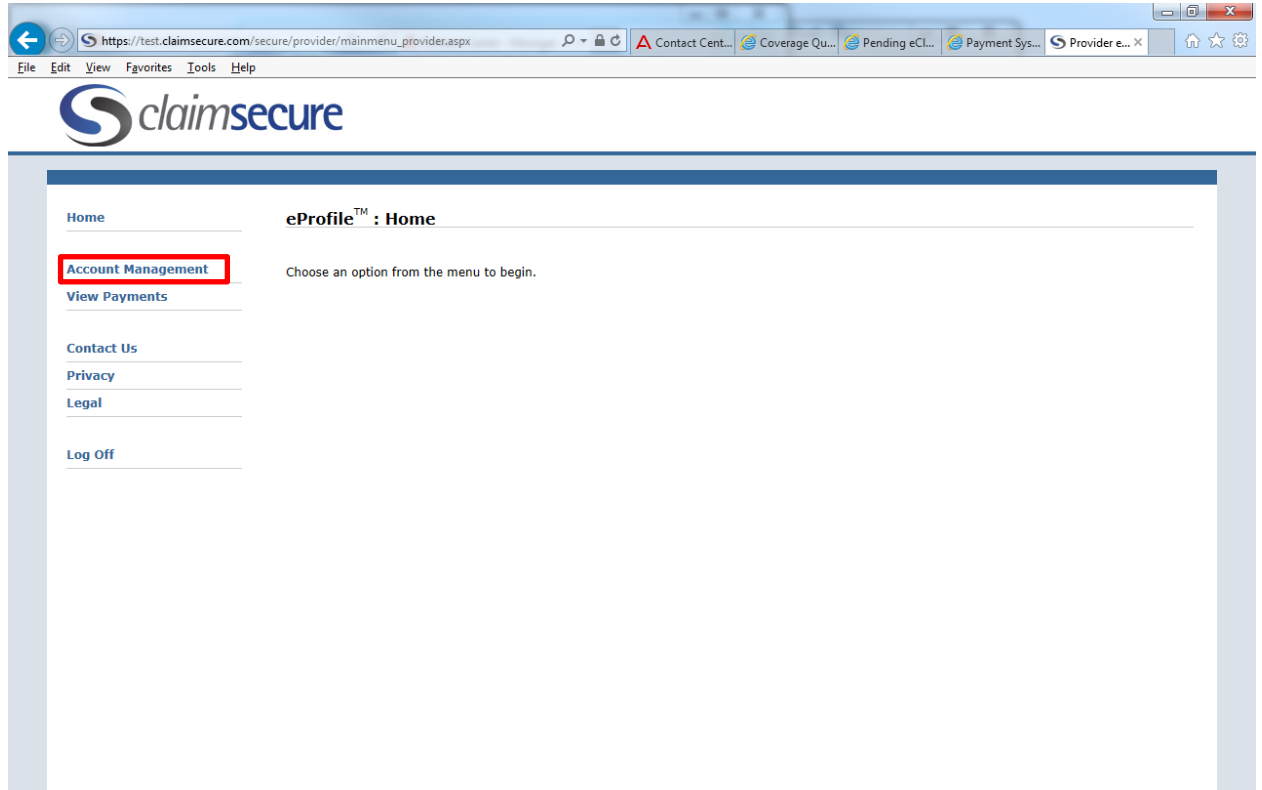

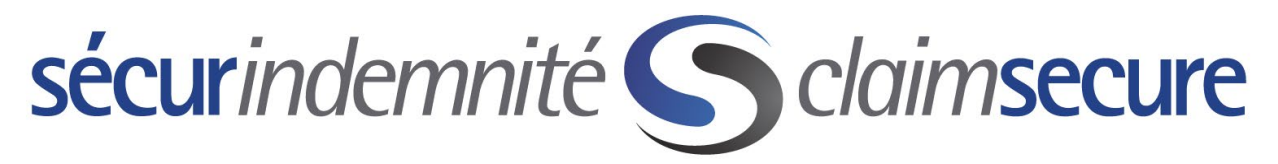

Step #2: Select Administrative Security

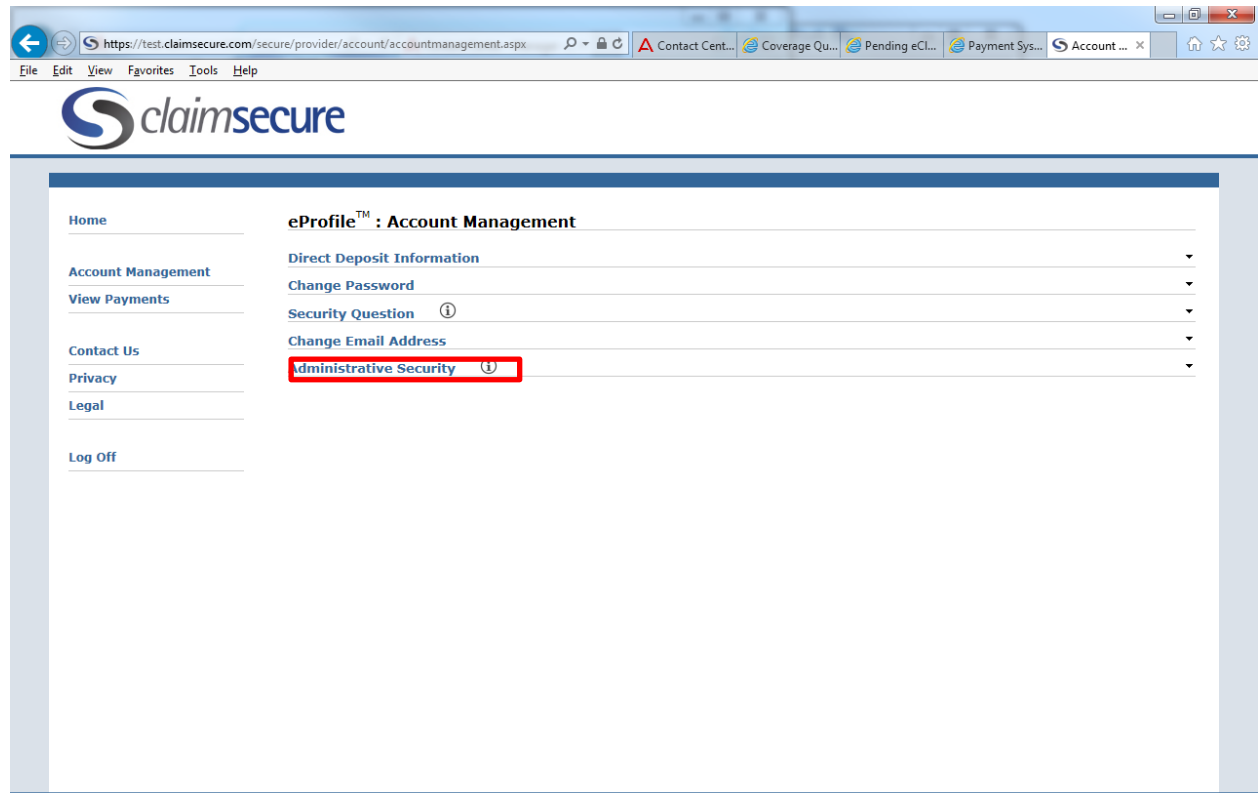

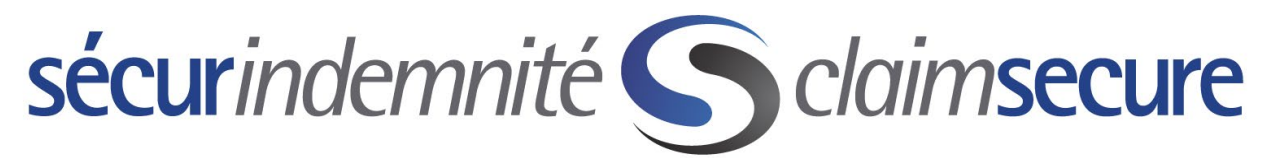

Step #3: Fill in the information requested below to set up an additional email, password and set of secret questions, which will be required before changes will be possible on banking information going forward.

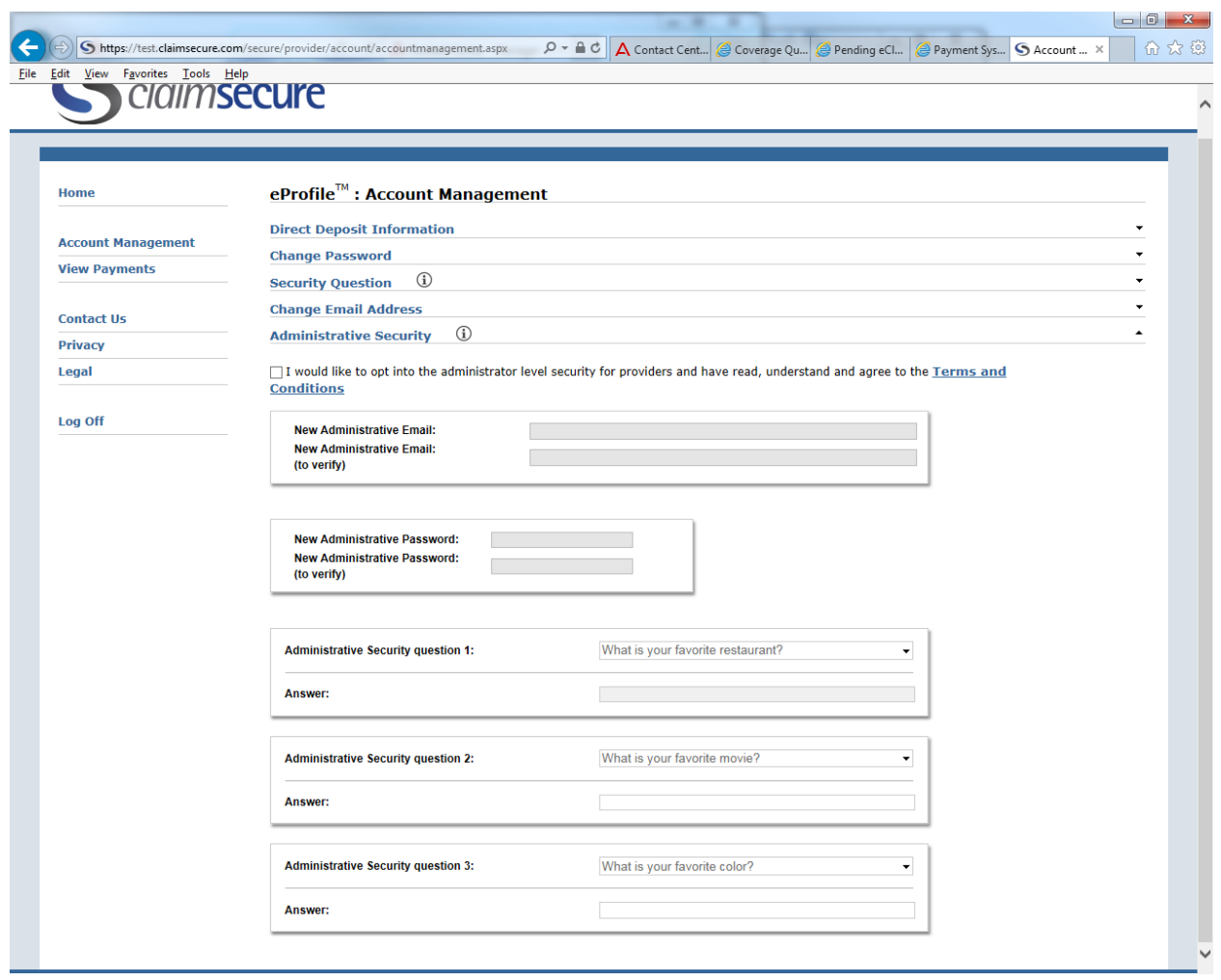

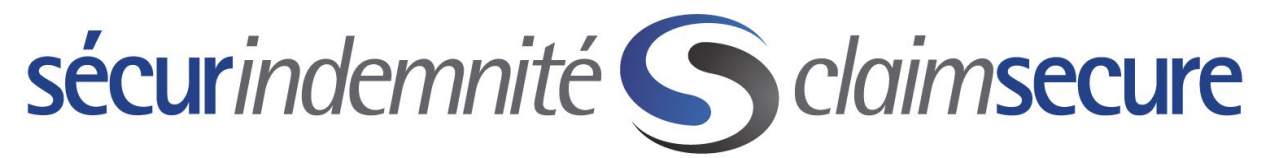

To view the explanation of benefits for your direct deposit payments you will login to your eProfile account and select View Payments from the home page.

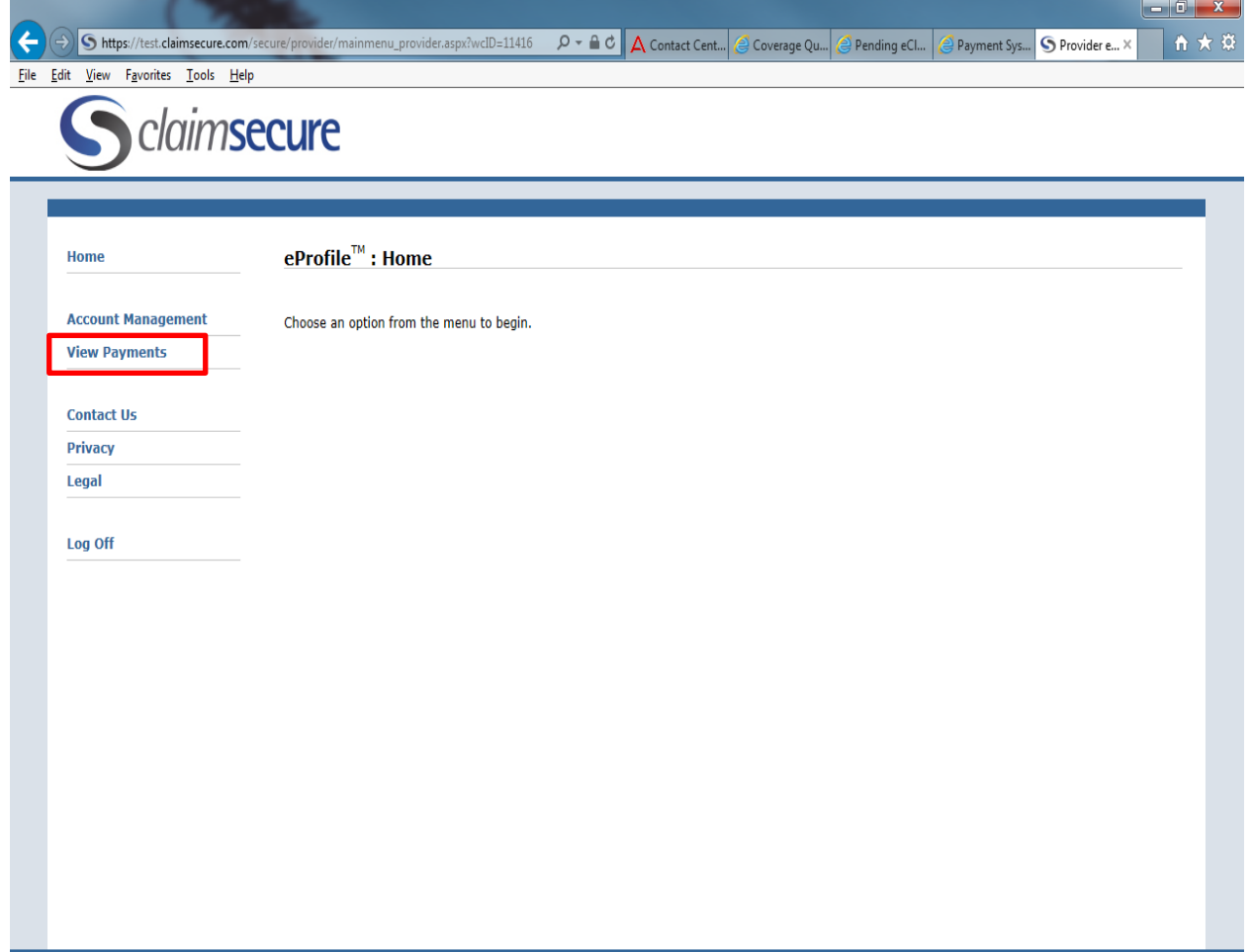

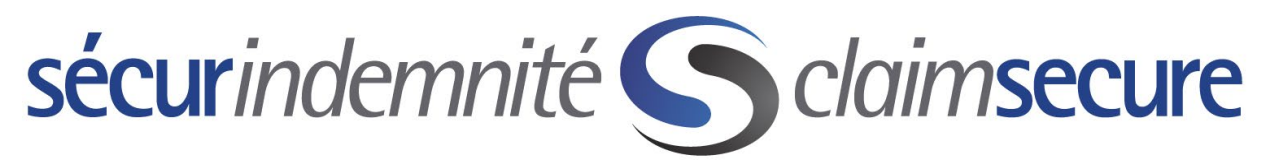

You will select the payment (EOB) that you wish to see and then can open it by clicking on it or you can export it to Excel by selecting the 'Export to CSV' option.

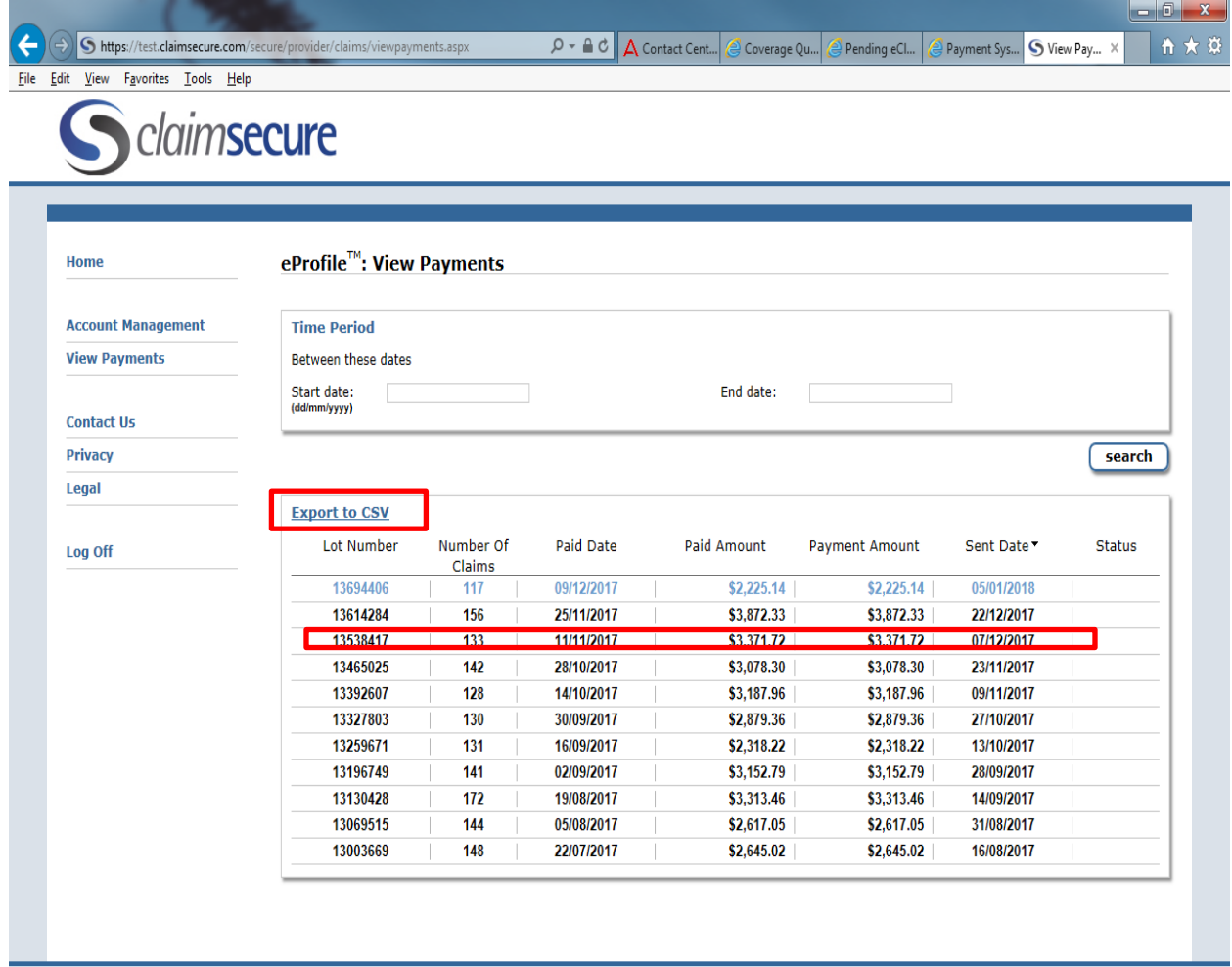